## **Municipality of Brighton – Emergency Notification System Self Registration Instructions**

1. Follow the link provided based on your home's location in the Municipality – you can use the map to make your selection easier and follow the links contained in the map. For Business owners in Brighton - please ensure that you register twice (you will need two ID's and two PIN's), once for your residence and once for your business. This will ensure that both your residence and business will have their civic addresses registered in case of an emergency.

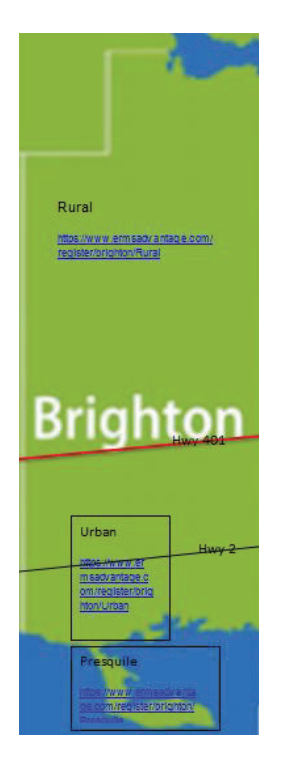

Rural link (for those that live in the rural area of the Municipality)

https://www.ermsadvantage.com/register/brighton/Rural

Urban link (for those that live in the urban area of the Municipality – generally the area from Huff Road in the west to Vicari Rd and Bonn Rd in the east, and from Presqu'ile Parkway in the south to Little Lake Rd and Whites Rd in the north)

https://www.ermsadvantage.com/register/brighton/Urban

Presqu'ile link (for those that live in the park past the park gates)

https://www.ermsadvantage.com/register/brighton/Presquile

2. The page you come to should look like this…

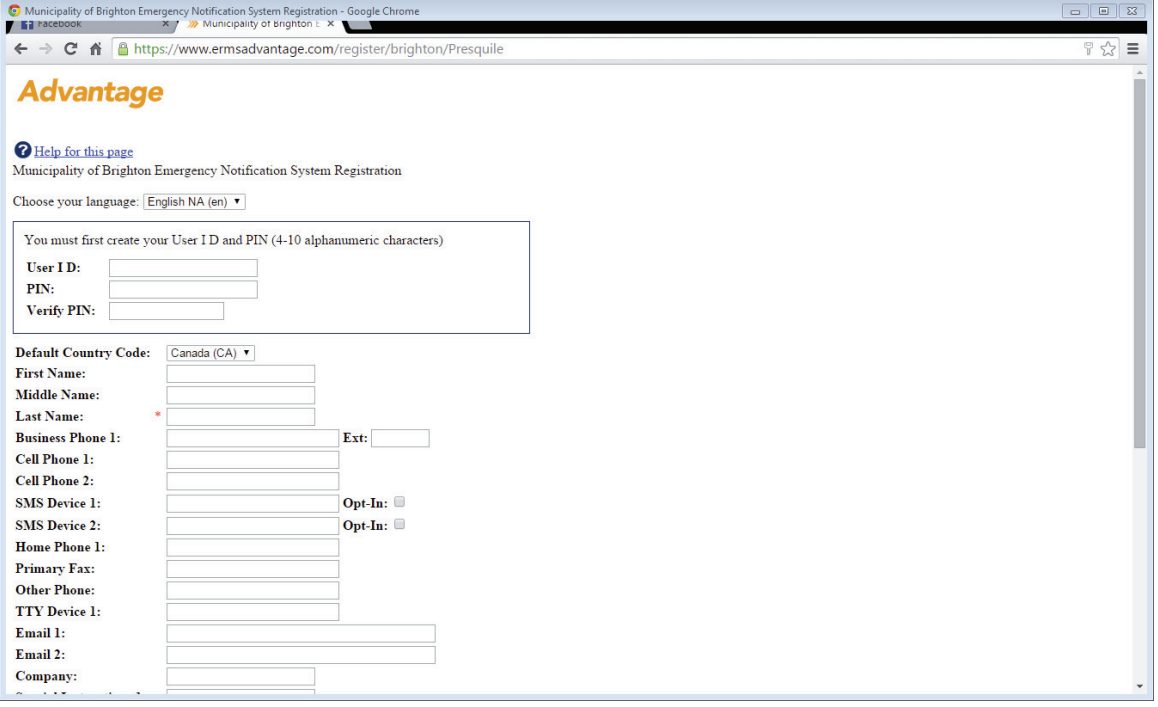

3. Please create a user ID. Your user ID should be your first initial and then your last name, i.e. John Smith would be jsmith. If the user ID is already taken (someone has the same first initial and last name as you) please place a number after your user ID, i.e. jsmith1.

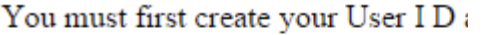

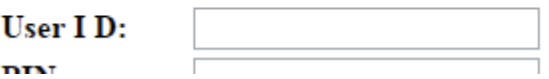

4. Please create a PIN number (4 – 10 alphanumeric characters). Please ensure this is a number you can easily remember as you will need it to access your information to make any changes in the future. Enter it again to verify PIN.

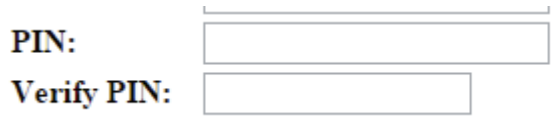

5. Please enter your personal information in the boxes provided. Those items with a red asterisks (\*) are mandatory.

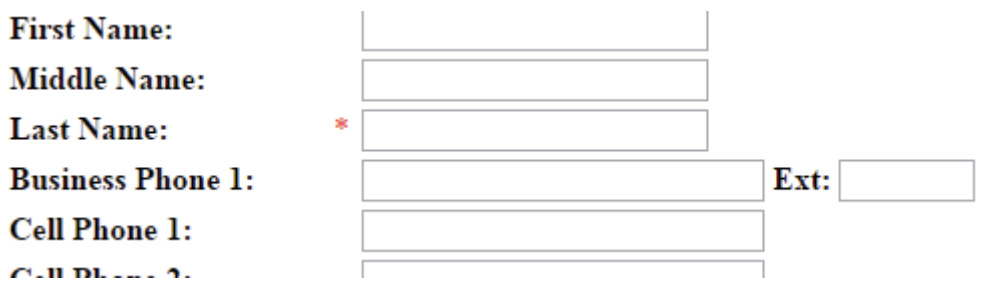

6. The fields labelled Text Number 1 and Text Number 2, allow you to receive the notification as a text message on your mobile device.

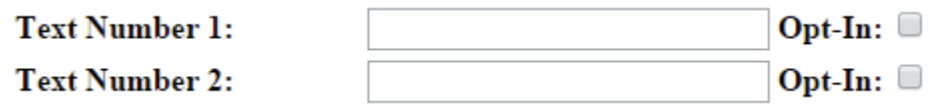

Please enter your cell phone number again in order to receive a text, but you also need to select the opt-in box and agree with the information contained in the pop-up by clicking on the OK button. (If you choose not to accept this then you will not receive a text notification).

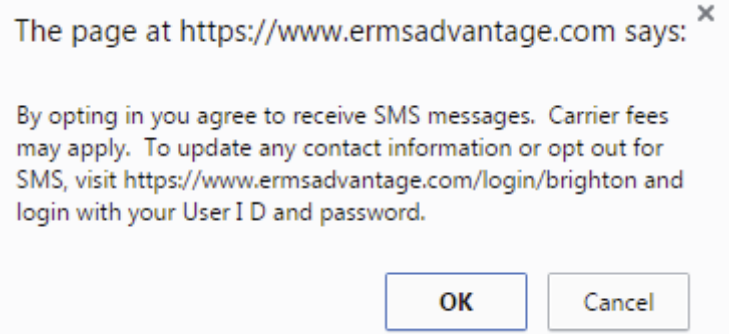

7. The fields marked Special Instructions 1 and Special Instructions 2, are for those individuals with special needs (such as advising you are on home oxygen or are mobility impaired) so that emergency personnel are aware of this for future emergencies. These set of boxes can also be used to advise that you would prefer your notifications in a language other than English.

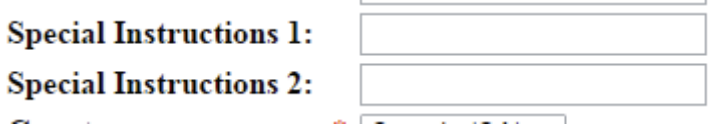

8. The field for your address needs to be completed with your civic or 911 address (the physical location of your home, not a PO box or Rural Route #, i.e. 17 Moran Drive, NOT RR #4)

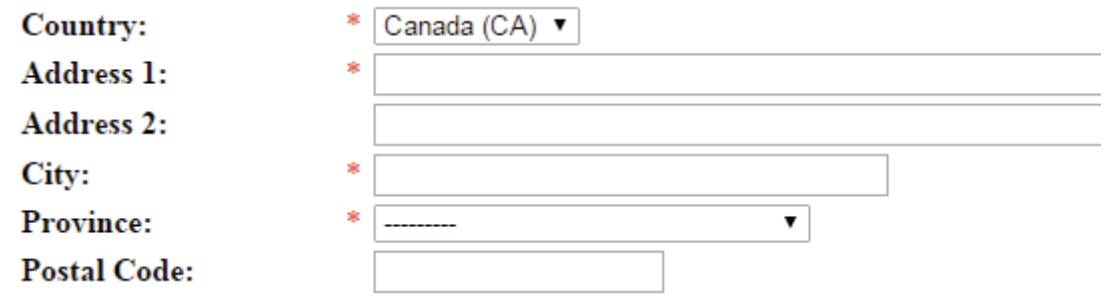

9. Please **DO NOT** fill in the boxes labelled Latitude and Longitude – these will automatically be populated based on your civic address.

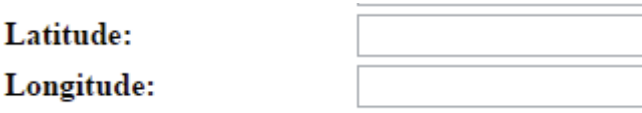

10. At the bottom of the page you will be required to retype the characters you see in the red box to prove you are not a robot.

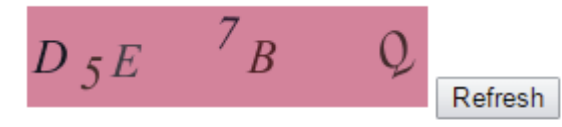

Please type the characters you see above (case sensitive):

If you can't make out the letters you can click the refresh button for a different selection.

11. When you are all done, click the submit button.

Submit

You are now registered to receive emergency notifications from the Municipality of Brighton.

If you have any problems during this registration process, please call the Fire Department at 613-475-1744 and we will be happy to assist you.

Thank you!